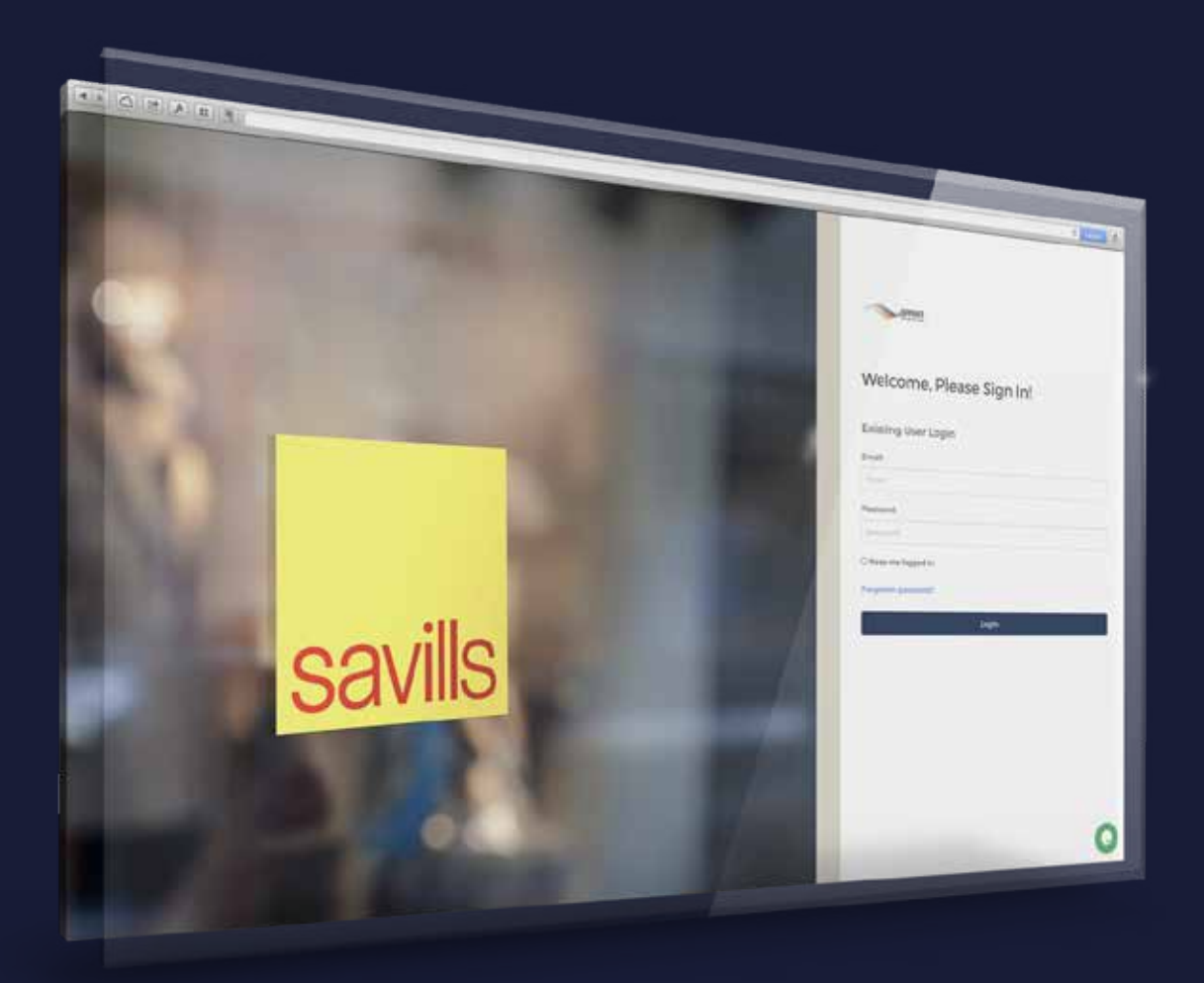

# **SPrint User Guide**

feburman.infigosoftware.com/sprint

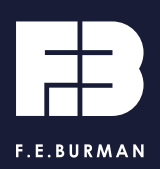

## **Contents**

**Overview** 

Login / Register

Categories and search

Navigation

Products page

Product editor

Images

**Checkout** 

Approval workflow

Account settings

LiveChat and Contact

# **Overview**

Powered by the latest technologies, SPrint has been enhanced to give you a better experience.

Faster, responsive user interface, fully mobile optimised, dynamic templates with drag and drop, basket functionality and much more, all to make creating and ordering your products a breeze.

- Storefront style layout
- Responsive user interface
- Mobile device friendly
- Faster user experience
- Drag and drop
- User upload products
- User editable templates
- Variable data products
- Basket functionality

# **Login/register**

### **Login URL**

feburman.infigosoftware.com/SPrint

### **Existing SPrint users**

Login with your @savills.com email address Password: Spr1nt

### **New SPrint users**

Send a new account request to it@feburman.co.uk with the following details:

Full name, Office, Email and Tel.

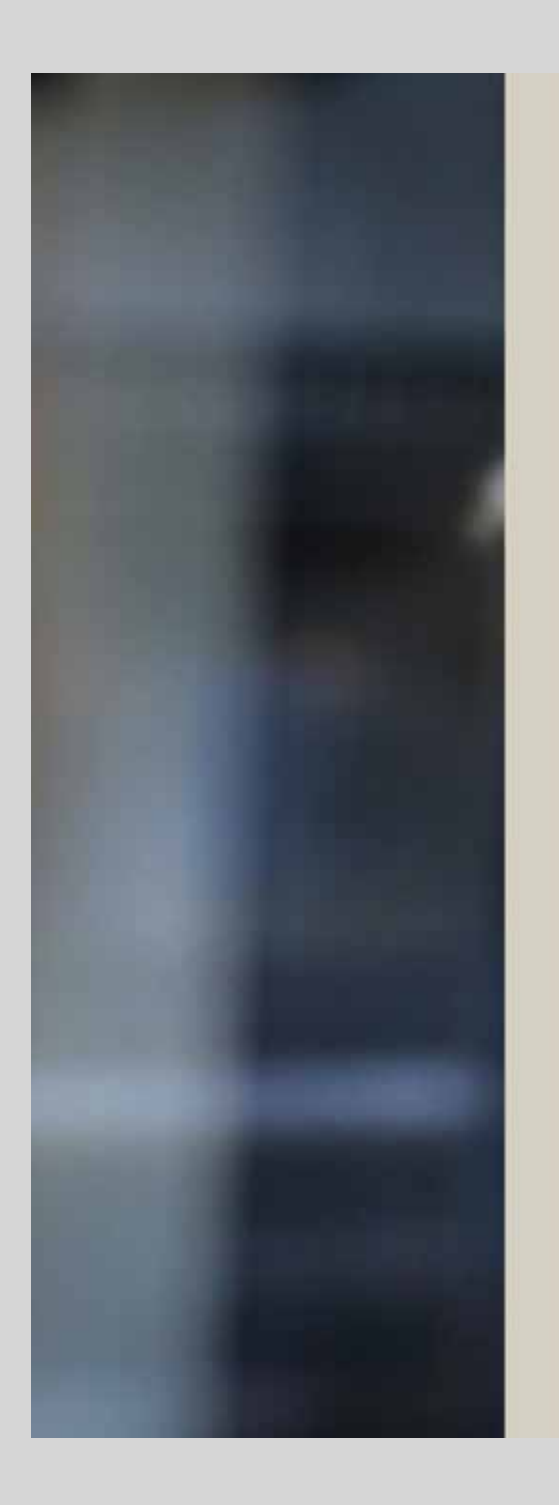

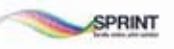

### Welcome, Please Sign In!

### **Existing User Login**

Email:

Email

Password:

Password.

□ Keep me logged in

Forgotten password?

Login

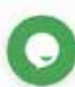

# **Categories and search**

To select a product simply navigate the site by either:

### **Featured Categories**

Select your appropriate category icon on the home page, select your discipline type then your desired product.

### **Search bar**

Type the full name or first few characters of the product name desired into the search bar and click go.

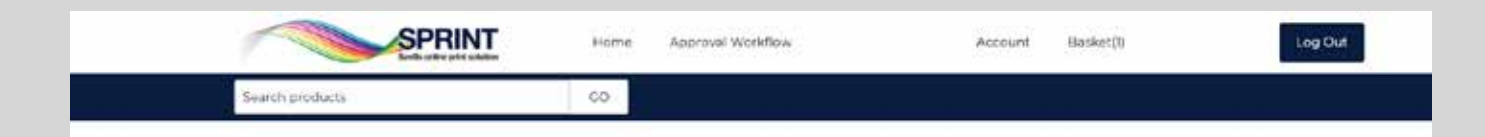

### Welcome,

Powered by the latest technologies, SPrint has been enhanced to give you a better experience.

Faster, responsive user interface, fully mobile optimised, dynamic templates with drag and drop, basket functionality and much more, all to make creating and ordering your products a breeze.

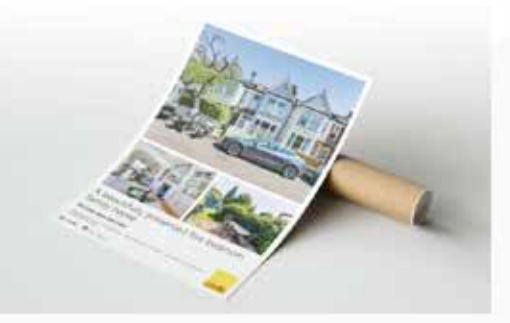

Watch Tutorial Video

#### Featured categories

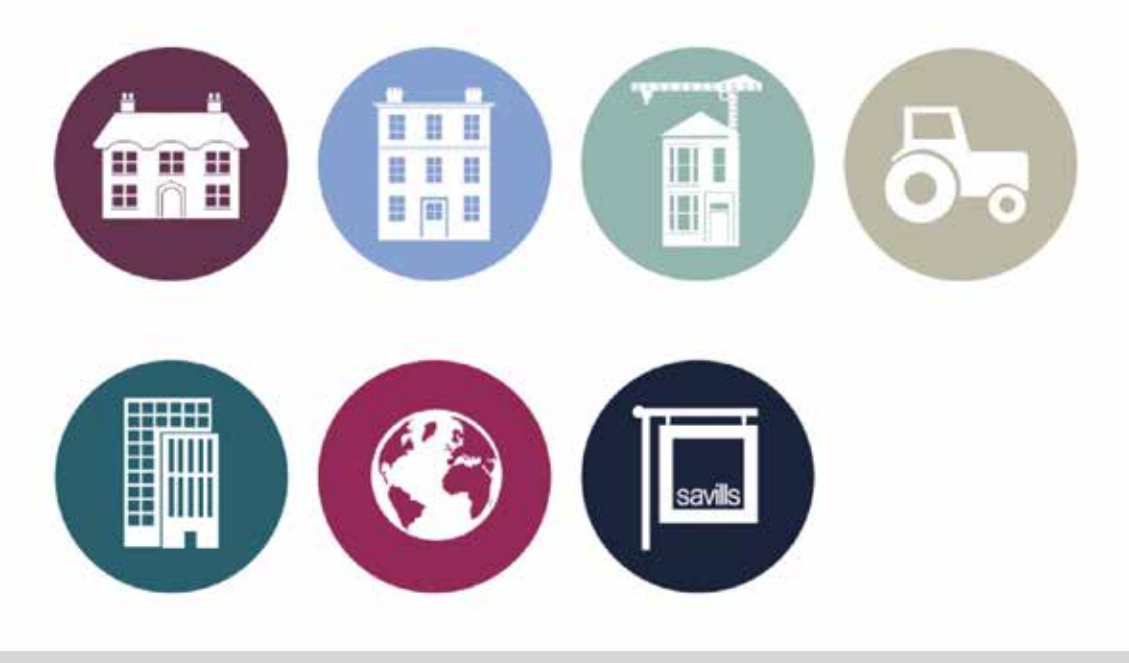

# **Navigation**

## **Sub Categories**

Select the sub category for your required product type.

## **Products**

A collection of customisable and static products and their alternative versions.

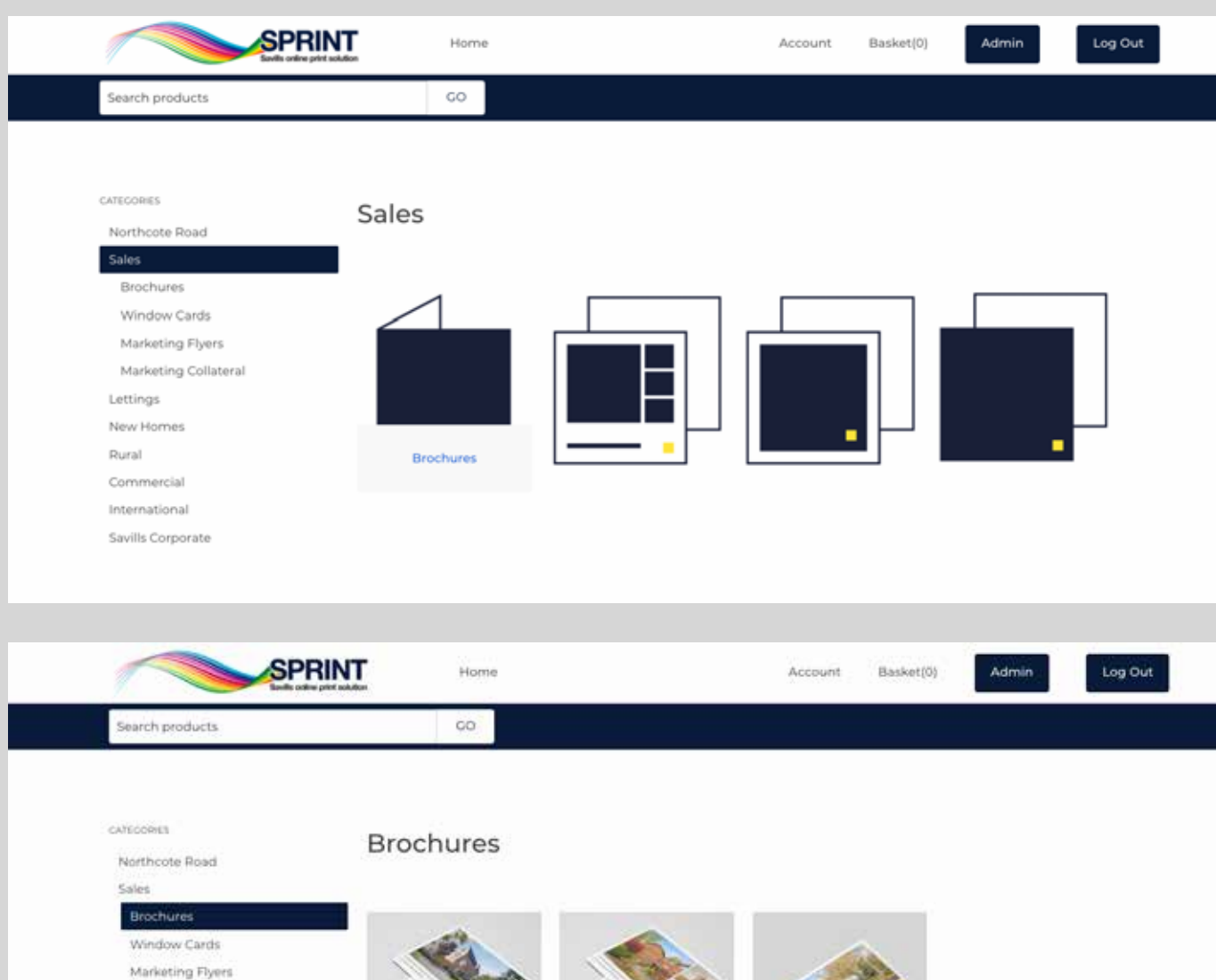

Marketing Collateral

Lettings

New Homes

Rural

Commercial

International

Savills Corporate

Brochure A4 A 2pp From £18.78

From £18.78

As 2 pages with Tpicture

**Details** 

Brochure A4 B 2pp As 2 pages with 3 pictures

Details:

Brochure A4 A 4pp From £27.89 As 4 pages with 10 pictures

Details

# **Product page**

Every product landing page is unique to each product, displaying the product name, price, quantities, specifications and where relevant the paper type or file format.

Select your desired quantity and click Start to begin customising your product.

Where a product is static, simply add it to the basket to checkout or continue shopping.

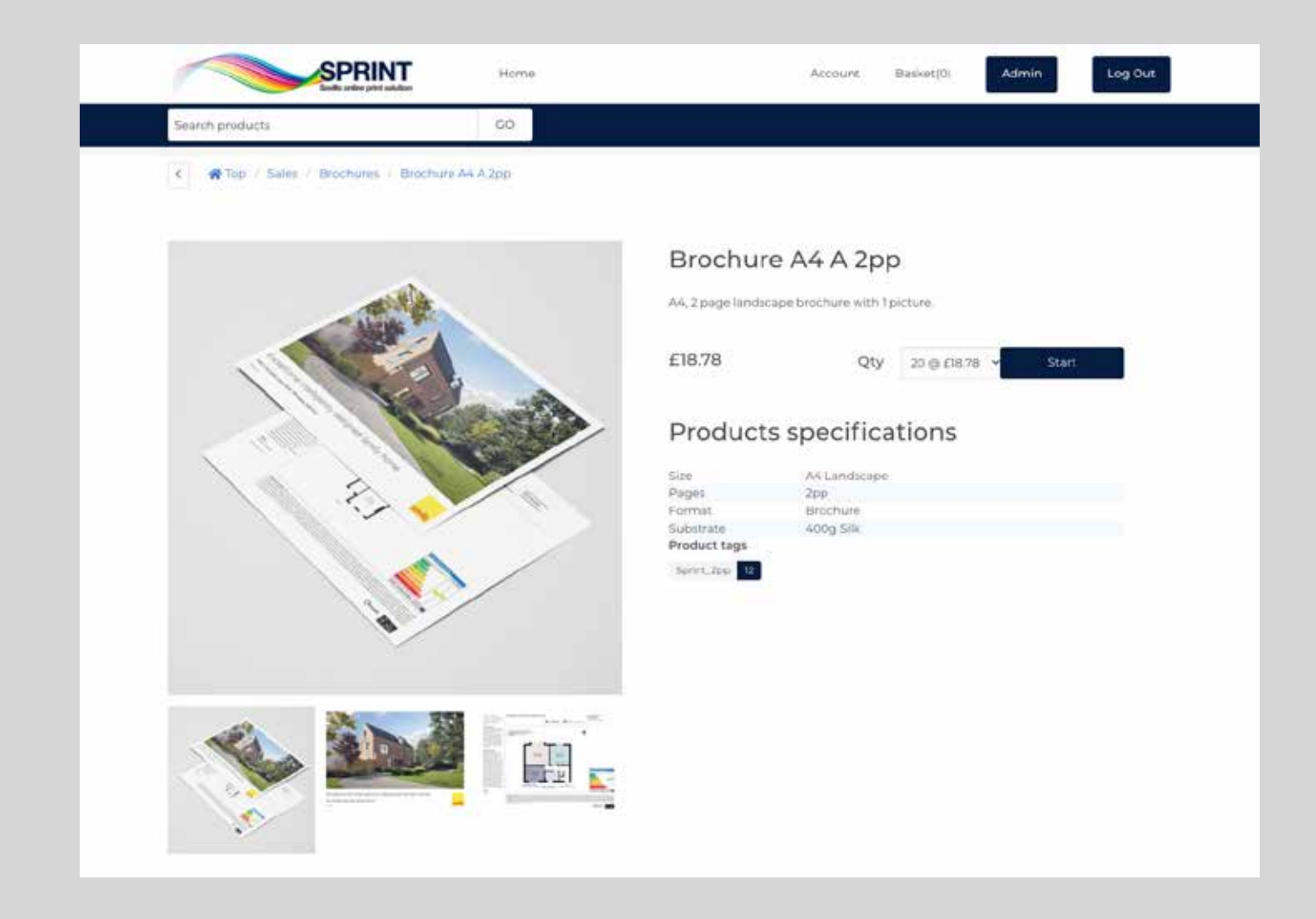

# **Product editor**

The product editor allows you to type directly on the template or in the text input fields on the right and provides you a real time preview of your customisation.

Upload images to the gallery, drop and drag images from the gallery or directly from your desktop.

Skip from page to page, preview your full document, download a proof PDF, save as project should you need to come back to it at a later date (access saved projects from within your user Account).

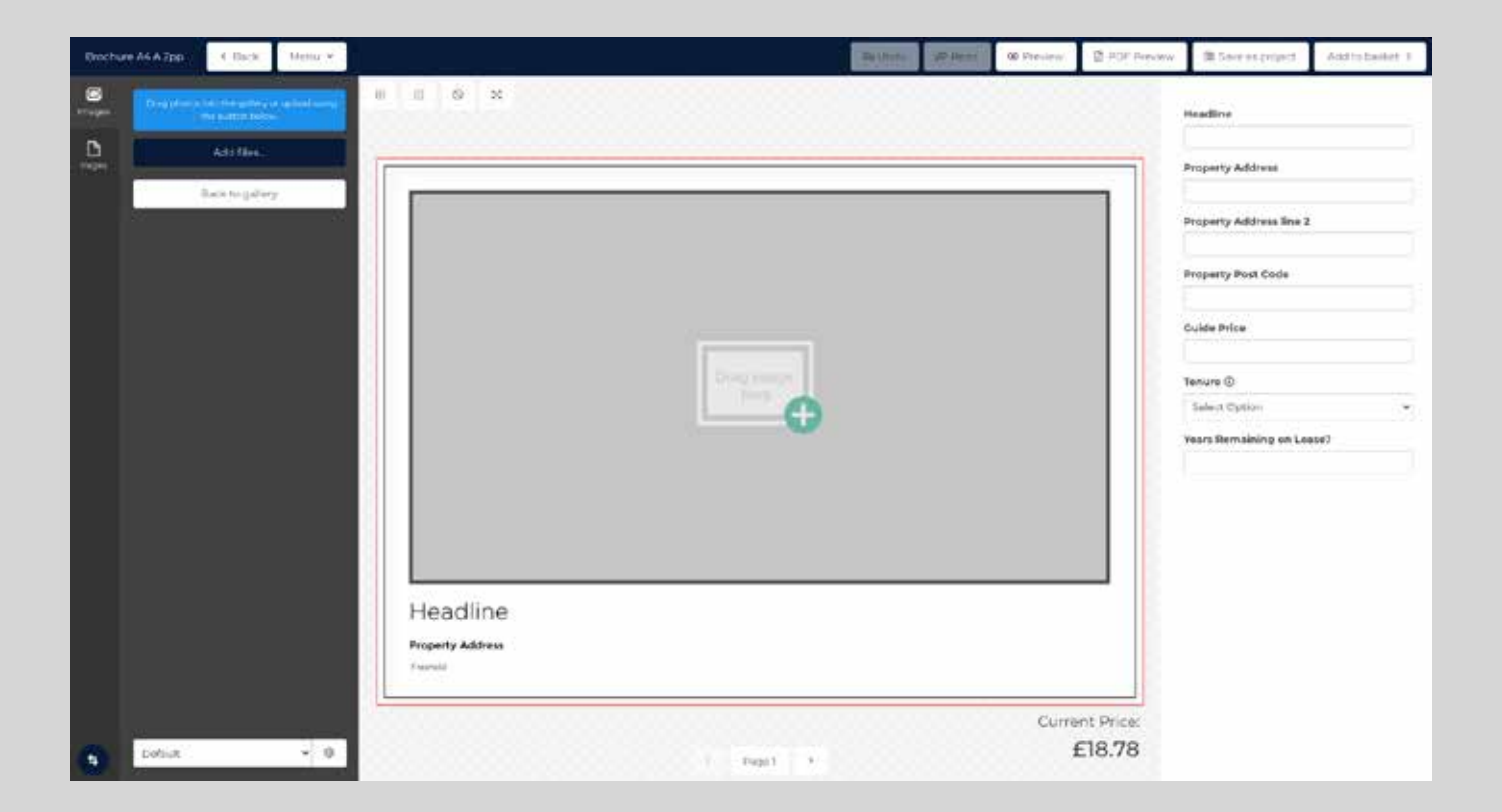

# **Images**

### **How to add images**

To add images, drag photos into the gallery or upload using the 'Add files' button.

### **Choose a default album**

When uploading images to your project, create a new album and give it a name.

Alternatively select one of your existing albums if you'd like to use or add more images to it.

### **How to delete images**

To delete an image from a gallery album, move the image upwards and drag it to the red box labelled 'Drop here to delete'.

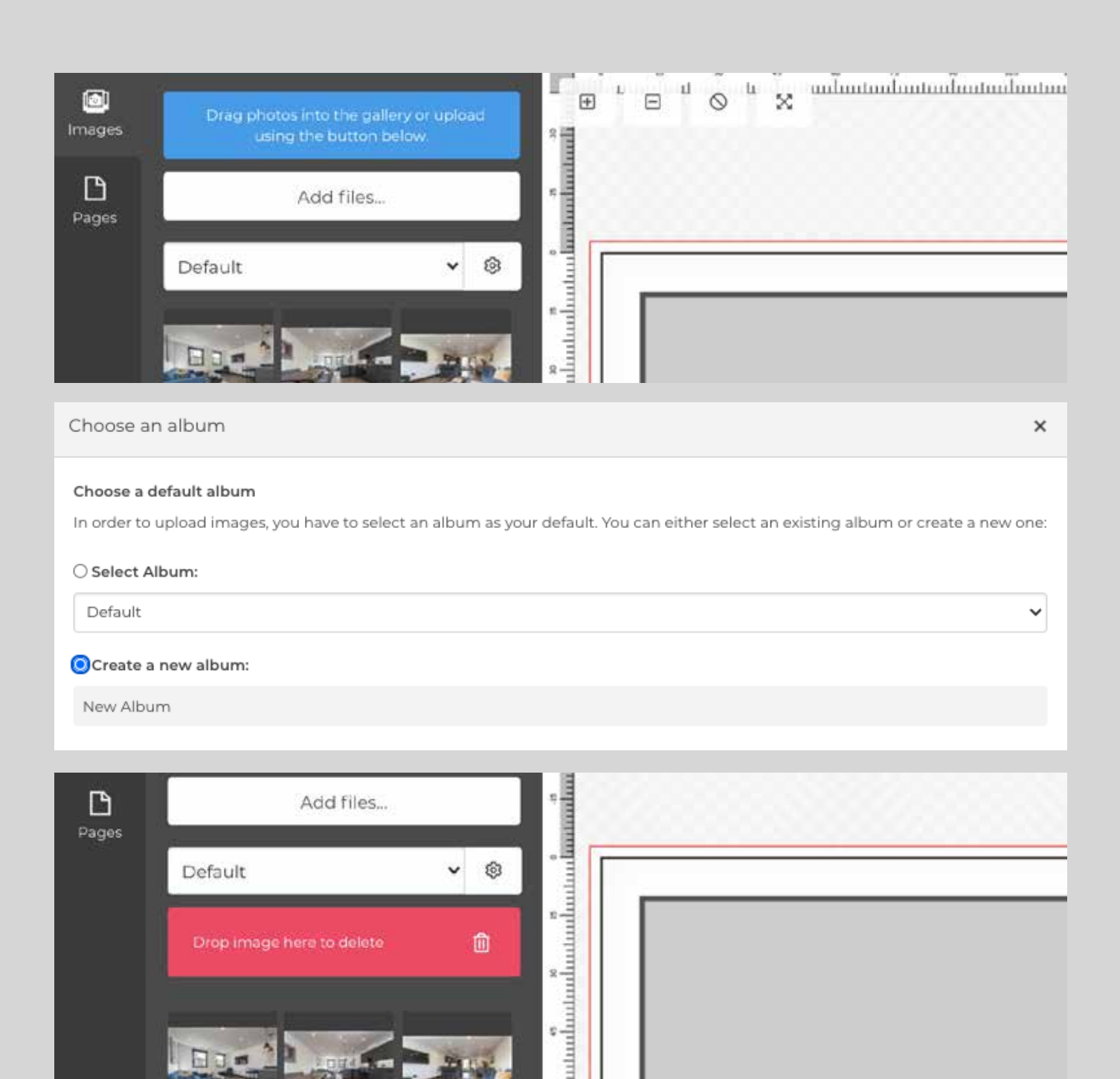

**Intelle** 

# **Checkout**

You can add either single or multiple products to your basket to checkout under a single Cost Code.

Give each item in your basket a unique reference name or number by clicking the edit button under the desired item.

Select the department of your office you wish the order to be invoiced to.

Your office address will be auto populated for the delivery address, alternatively enter a new delivery address if required.

Enter your Cost Code when prompted.

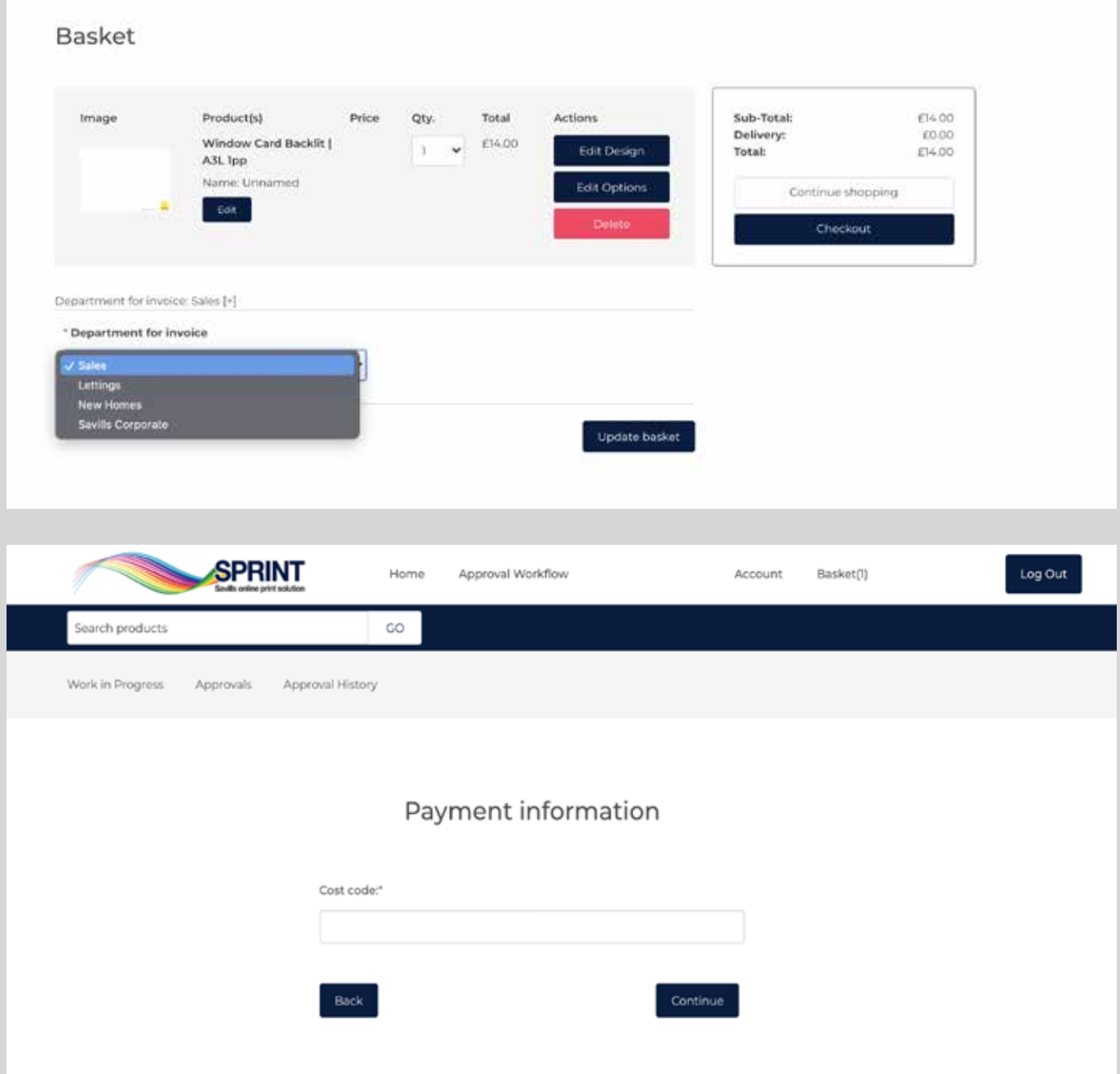

# **Approval workflow**

Users submit an order as normal and the approval takes place between submission and order arriving in print operations.

### **Work in Progress**

Products which require approval are put into the 'Approval Workflow' queue and notify all assigned approvers.

## **Approval**

When a product is approved by an approver, the creator is notified and the job is sent to print operations.

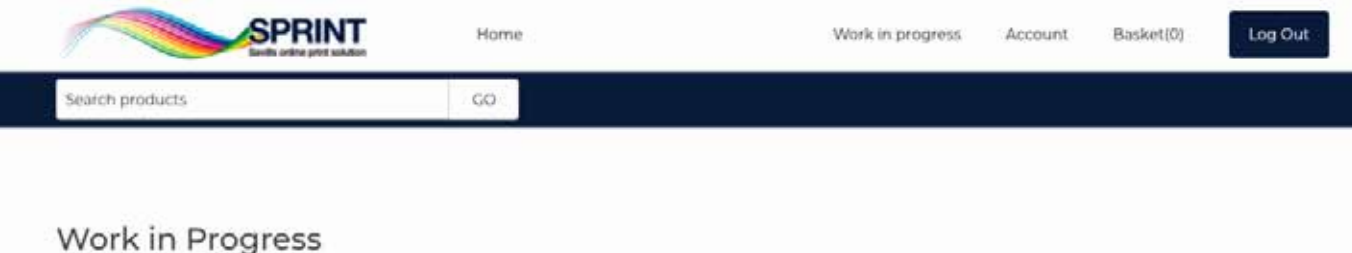

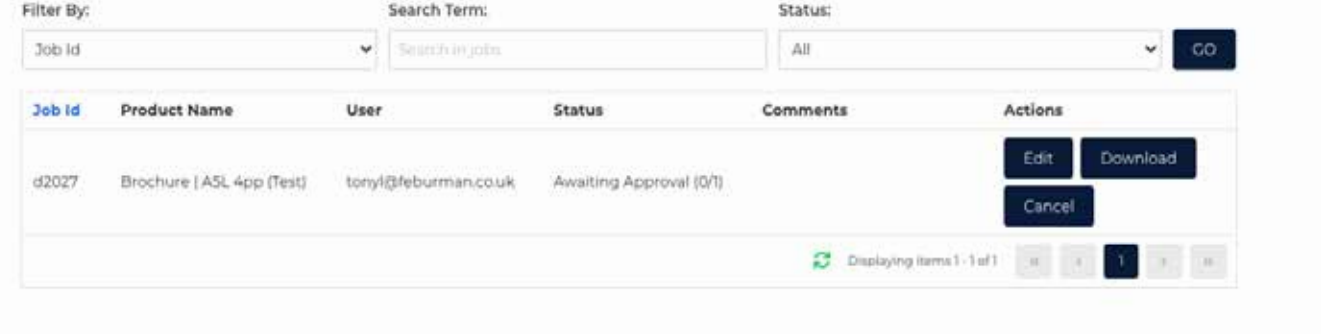

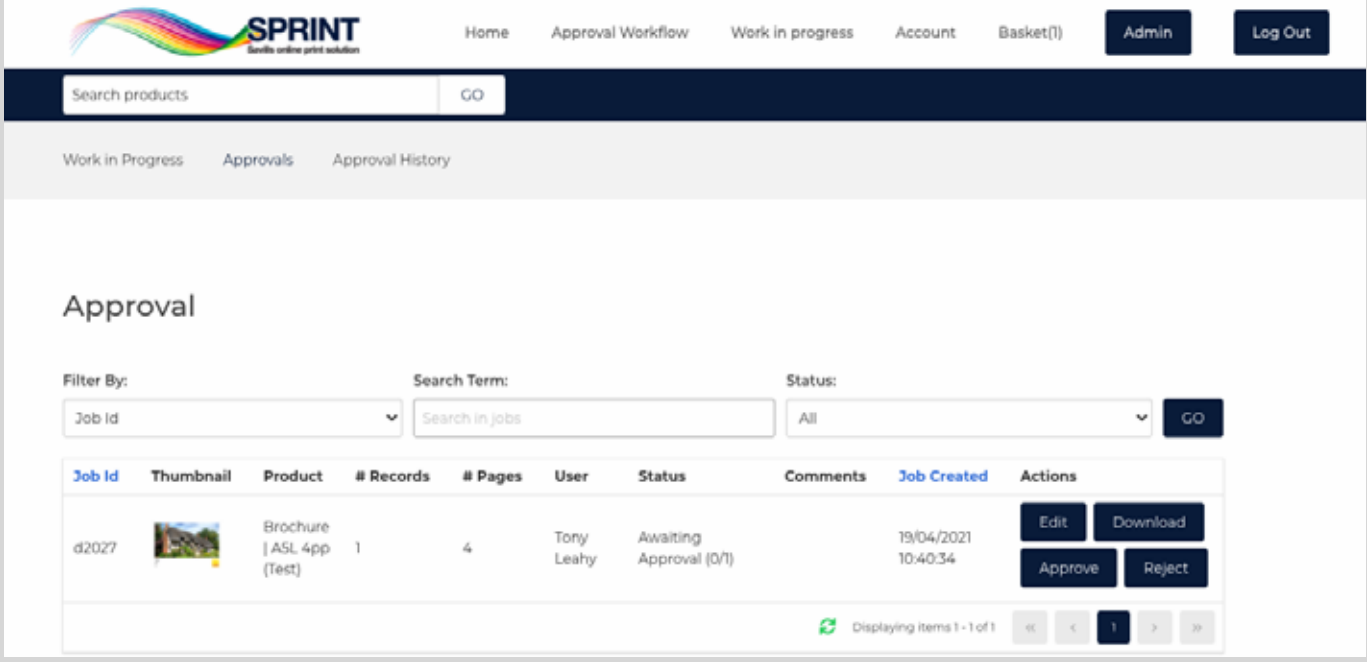

# **Account settings**

Under the 'My Account' tab users can access and edit their customer details, add additional addresses, manage their image albums for products, view orders, access all purchased downloadable products and change their passwords.

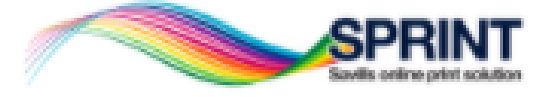

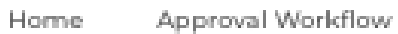

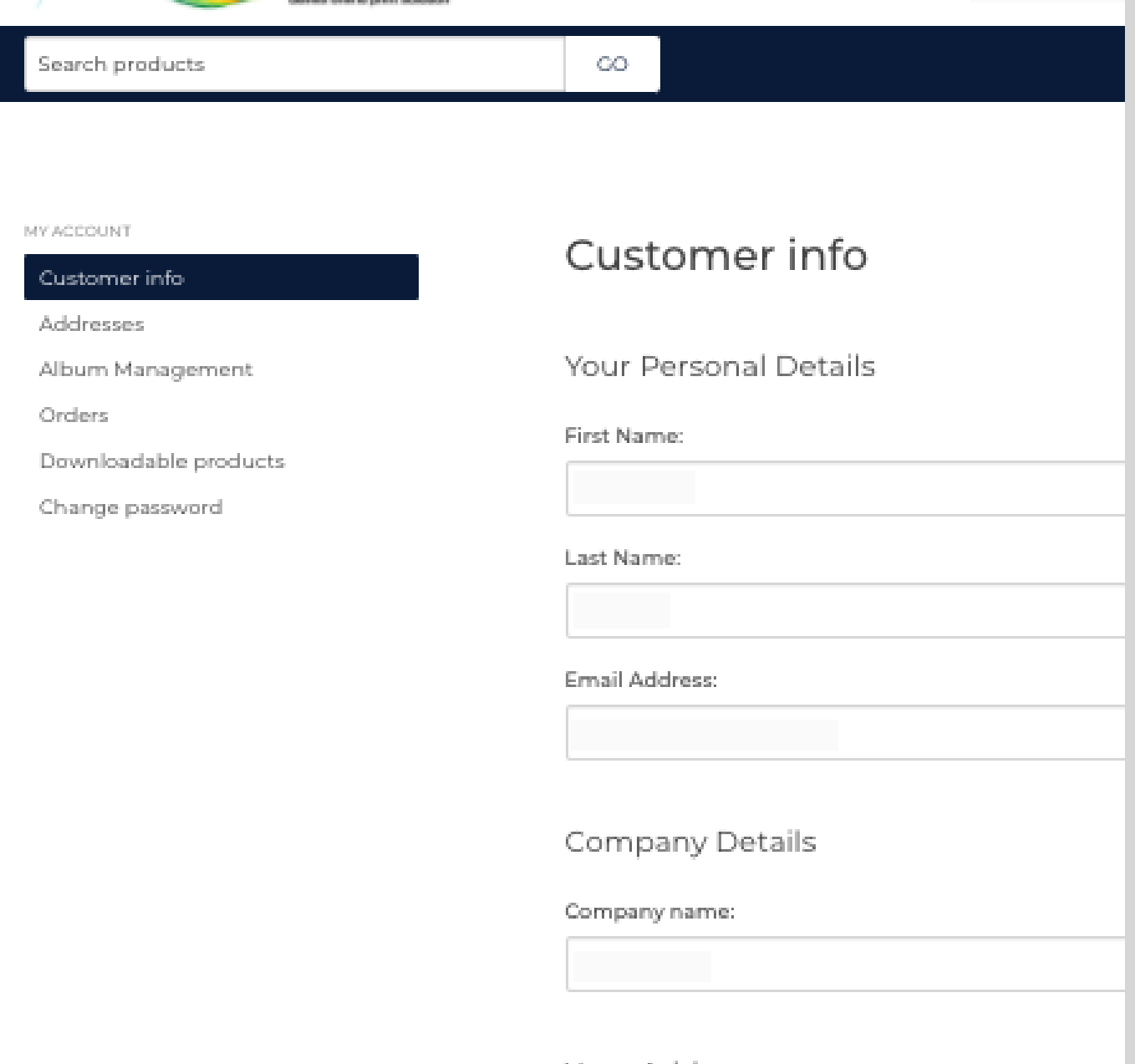

# **LiveChat and contacts**

For help or enquiries please use the LiveChat (bottom right of the screen) where one of our agents will be happy to assist. You can leave a message if an agent is unavailable.

Alternatively please contact: Tony Leahy Email: tonyl@feburman.co.uk Tel: 020 7206 1000

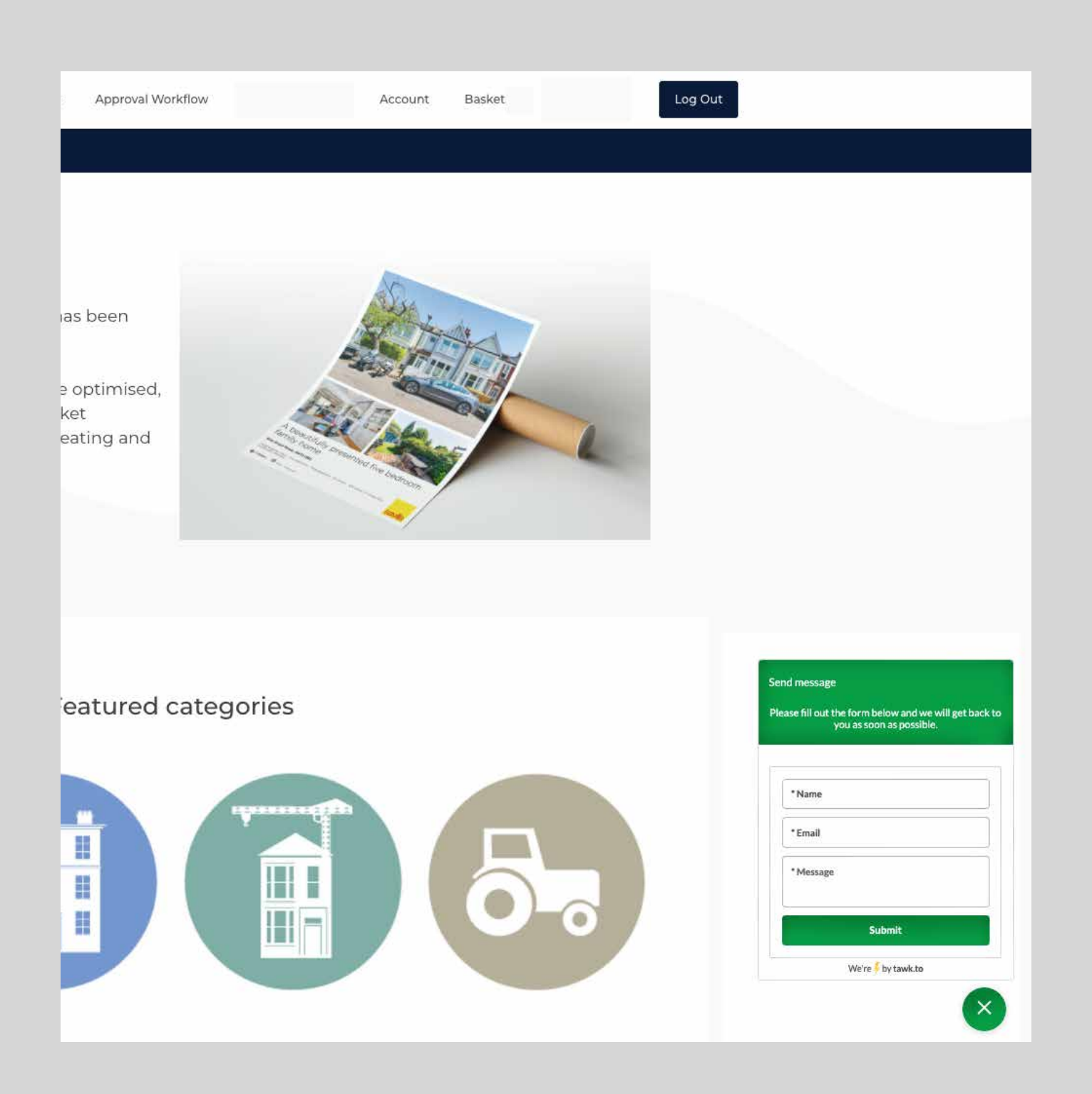

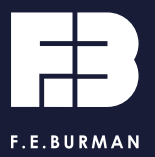

@feburmanltd